# **Kringnet Vereffening**

### **Deze zelfstudie maakt gebruik van de module Vereffening.**

**Opmerking: Deze zelfstudie kan niet worden uitgevoerd met LISCAD Lite.** 

#### **Doelstelling**

Het doel van deze zelfstudie is om te laten zien hoe een kringnet vereffening wordt uitgevoerd op basis van de kleinste kwadraten methode.

Voorbeeld situatie:

Bij de start van dit project zijn gegevens aangereikt (lokale coördinaten) over een aantal kernpunten van een nieuw te ontwikkelen gebied.

We zullen echter verscheidene extra punten nodig hebben om als basis te dienen voor toekomstig uitzetwerk.

De locaties voor de extra punten zijn afgeleid van de tekeningen van het ontwerp, zodat straks voldoende richtpunten beschikbaar zullen zijn ongeacht de uiteindelijke standplaatsen. Omdat het terrein nog steeds wordt genivelleerd, zijn nog geen hoogtes van de punten beschikbaar.

Voordat u begint: Klik op onderstaande knop om de benodigde bestanden te installeren.

{button Installeer Zelfstudie Bestanden, execfile(Seedatauk.exe,Tutorial.ctb;Tutorial nn.see)}

We moeten nu eerst de coördinaten van de bekende punten in een nieuw project invoeren: Selecteer *Bestand/Nieuw* en kies een toepasselijke naam: b.v. "Kringnet". Selecteer vervolgens *Weergeven/Tekening* en set op het tabblad *Punten* vinkjes bij *Puntnummer* en *Kruisen*. Klik op *OK*.

Vervolgens moeten de bekende punten in de tekening worden ingevoerd. Gelukkig hebben we deze punten gekregen in een ASCII bestand met de naam: "LS Network.asc". We hoeven alleen maar dit bestand in SEE te importeren.

## Selecteer *Module/Data Conversie – Importeren/Zelf Definieerbaar*.

Als deze import methode niet in het menu voorkomt, kunt u deze toevoegen via *Toevoegen/Verwijderen*.

Blader in de dialoog *Importeren Bestand* naar de map: Tutorial en selecteer bestand: "LS Network.asc"

Nu verschijnt de dialoog: *Zelf Definieerbare Import*. Maak de instellingen zoals hieronder weergegeven:

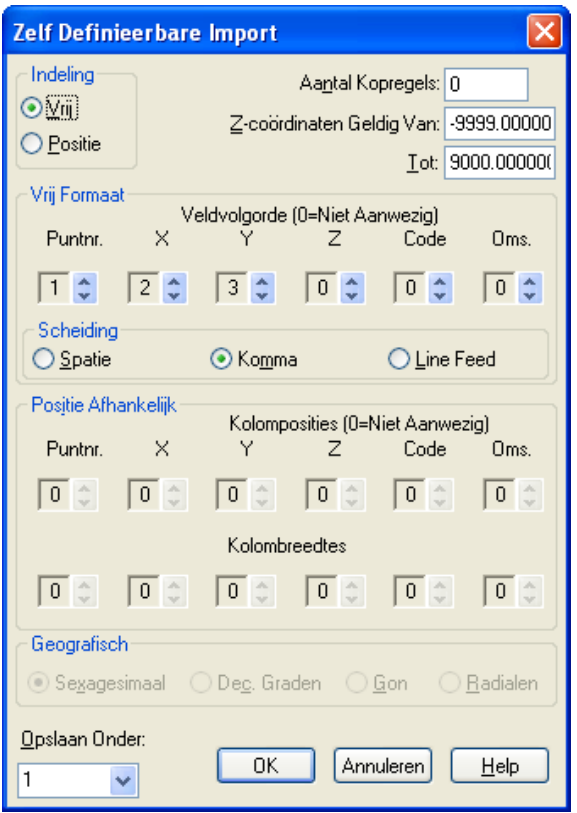

Klik op *OK* om het importeren van de bekende punten te starten.

Na afloop van het importeren verschijnt een waarschuwing, omdat de punten geen geldige code hebben. Klik op Annuleren om deze waarschuwing te sluiten.

De punten zullen nu op het scherm worden getoond.

De grondslagmeting is reeds ingelezen en beschikbaar in werkbestand: "LS Network.fld".

Selecteer *Module/Vereffening - Vereffening.*

Hierdoor wordt het spreadsheet geopend van de *Tekst-editor Vereffening* om de netwerk gegevens te kunnen muteren.

Er zijn twee schermdelen zichtbaar. Het bovenste deel wordt gebruikt voor het invoeren en analyseren van puntcoördinaten.

Het onderste deel bevat de waarnemingen.

De delen kunnen onafhankelijk van elkaar worden in of uitgeschakeld door middel van de knoppen: *Punten* en *Waarnemingen* in de werkbalk of door uit het menu *Opties/Punten* en *Opties/Waarnemingen* te selecteren.

Voordat de vereffening kan worden uitgevoerd moet eerst de grondslagmeting worden geïmporteerd. Tijdens het importeren zullen tevens de coördinaten van gerefereerde punten uit de tekening worden overgenomen en automatisch verschijnen in het bovenste deel van het spreadsheet.

Selecteer *Bestand/Importeren* en dubbelklik op bestand: "LS Network.fld".

Alle beschikbare gegevens zullen in het spreadsheet worden overgenomen.

Vervolgens moeten we de juiste correcties voor de vereffening instellen.

## Selecteer *Horizontaal/Correcties*.

Controleer dat Correcties – Kaart staat ingesteld. Dit schakelt alle speciale correcties uit. Dat komt overeen met het werken in een lokaal stelsel.

Voordat we verder kunnen gaan, hebben we voorlopige coördinaten nodig voor alle waargenomen punten in het kringnet.

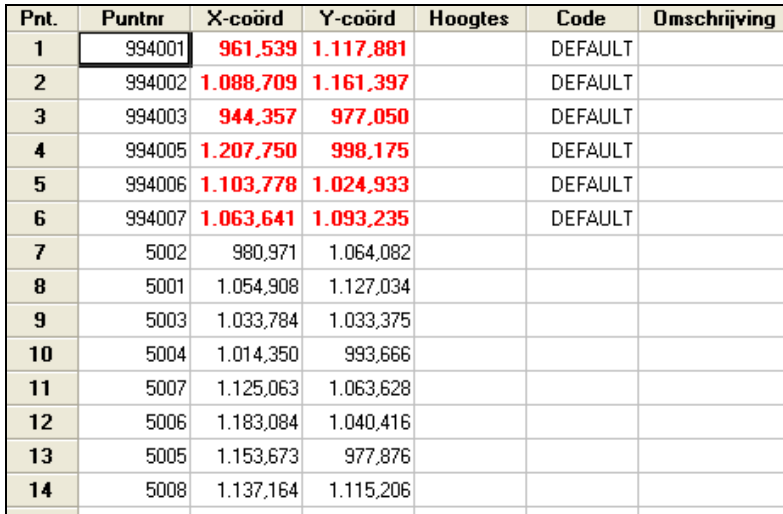

Bepaal de voorlopige coördinaten via: *Horizontaal/Benaderde Coördinaten*.

Merk op, dat de bekende punten met rood worden aangegeven, de benaderde punten staan in zwart.

In deze zelfstudie behoeven we geen rekening te houden met punthoogtes, omdat deze niet beschikbaar zijn.. In situaties waar hoogtes wel moeten worden vereffend kunt u er voor kiezen de hoogtes samen met de kaartcoördinaten te vereffenen.

Als u echter relatief grote aanpassingen verwacht of als u niet zeker bent van de kwaliteit van de vereffening, dan is het vaak aan te raden om de vereffening van de hoogtes uit te stellen tot de vereffening van het platte vlak gereed is.

De volgende stap bestaat uit een controle van het netwerk; selecteer *Horizontaal/Controle*.

Nu verschijnt een overzicht met de resultaten van de controle.

Aangezien er verschillende buitensporige verschillen worden aangegeven, moet er iets behoorlijk fout zijn. Laten we het overzicht analyseren en proberen de oorzaak van de fouten vast te stellen.

Over het algemeen kunnen we twee soorten fouten verwachten:

- + Foute waarnemingen
- + Foute coördinaten voor bekende punten

Meestal zullen fouten in de waarnemingen zitten.

De meeste meetfouten hebben tot gevolg, dat de betreffende waarneming een aantekening krijgen bij de richting of afstand.

In de foutenlijst, die we zojuist hebben geproduceerd, komen verscheidene aantekeningen voor, die deels geen relatie met elkaar schijnen te hebben.

Ook is het aantal gemelde fouten groter dan van een goede meting mag worden verwacht.

Men moet in het achterhoofd houden hoe de voorlopige resultaten zijn bereikt.

Eerst worden de voorlopige coördinaten bepaald door eenvoudige polygonen te berekenen in de volgorde van de waarnemingen.

Vervolgens worden de waarnemingen gecontroleerd door berekende argumenten en afstanden te vergelijken met de waarnemingen.

Door het bovenstaande in gedachte te houden tijdens het evalueren van de resultaten, vinden we de grootste fouten in de waarnemingen van 994006 naar 994005 en 5007. Onze eerste reactie is om deze waarnemingen uit te sluiten en de controle te herhalen.

Waarnemingen kunnen worden uitgeschakeld door klikken op knop *Waarnemingen Uitsluiten* in de werkbalk of door selecteren van *Bewerken/Waarneming Uitsluiten* in het menu.

De resultaten van deze controle zijn niet veel beter. Onze eerste conclusie is dus duidelijk verkeerd.

Laten we de onderlinge ligging van de punten nog eens goed bekijken.

We zien dat de gemeten afstanden tussen punten 994005 en 994006 er beide meer dan 15 cm naast zitten. Dit zijn beide bekende punten en er werd aangenomen, dat ze dus ook correct zijn.

Maar als een van deze punten niet juist zou zijn, zal dat zeker spanning in het kringnet introduceren.

Om vast te stellen of deze conclusie klopt, veranderen we de puntgegevens, door alle voorlopige coördinaten (punten) te wissen en tevens de "bekende" coördinaten van punt 994006 te verwijderen.

Importeer bestand "LS Network.fld" opnieuw om snel naar de uitgangspositie terug te keren. (Selecteer *Bestand/Importeren* en klik op *Nee* als wordt gevraagd of de wijzigingen moeten worden opgeslagen.) Selecteer de regel met punt 994006 door te klikken op het volgnummer helemaal links en druk vervolgens de *Delete* toets in.

Bereken opnieuw de voorlopige coördinaten en herhaal de controle. (Selecteer *Horizontaal/Benaderde Coördinaten* en vervolgens *Horizontaal/Controle*)

Bekijk de resultaten (of print ze eventueel uit). De berekende coördinaten voor punt 994006 zijn nu ongeveer 15 centimeter opgeschoven, maar de controle geeft nog steeds verscheidene fouten aan.

Herhaal nu deze stappen maar wis de coördinaten van punt 994005 in plaats van 994006.

Zoals kan worden gezien in het overzicht van de punten, is dit punt nu ongeveer 18 cm opgeschoven en tevens geeft de controle geen fouten meer aan.

We verifiëren de coördinaten met de opdrachtgever en krijgen te horen, dat er inderdaad een tikfout is gemaakt. De X coördinaat van 994005 moet zijn: 1207,570.

Importeer het bestand "LS Network.fld" opnieuw via de hierboven beschreven procedure en corrigeer de X coördinaat handmatig na dubbelklikken op de foute waarde.

Als we nu de controle uitvoeren (*Horizontaal/Controle*) zullen er geen buitensporige fouten meer worden weergegeven. Dit geeft aan, dat het kringnet nu in orde is.

We kunnen dus vervolgen met de vereffening.

Selecteer *Horizontaal/Vereffenen/ASCII uitvoer*.

Dit proces vereffent het kringnet en berekent definitieve coördinaten voor alle punten behalve de bekende (rode).

Net als na de controle verschijnt er een rapportage.

In dit geval worden details gegeven over de vereffening.

Er zouden nergens buitensporige fouten mogen voorkomen.

Let vooral op de *Fouten Analyse* onderaan het overzicht.

De opgegeven standaardafwijkingen bij 95% betrouwbaarheid mogen geen uitschieters bevatten en kloppen met de afstanden tussen de punten en de vereiste kwaliteit van de meting.

In het ideale geval zullen alle foutellipsen vrijwel cirkelvormig zijn en de variantiefactor lager zijn dan 2,5. Zie het hoofdstuk "Least Squares Adjustment Theory" in de online help voor een goede beschrijving van de onderliggende theorie van deze vereffeningsmethode.

Tenslotte wordt toestemming gevraagd om de voorlopige coördinaten in het spreadsheet bij te werken. Klik op *Ja*.

De laatste stap bestaat uit het overbrengen van de punten naar de SEE database. Selecteer *Horizontaal/Coördinaten Bijwerken* De dialoog *Bijwerken Coördinaten* toont de punten, die naar de database zullen worden overgebracht.

Normaal zullen alle bekende stations al bestaan en daarom zijn deze niet automatisch geselecteerd. In dit geval hebben we punt 994005 gecorrigeerd.

Klik daarom op punt 994005 terwijl de Control toets ingedrukt wordt gehouden om ook dit punt te selecteren. Klik vervolgens op *Bijwerken*.

We kunnen het spreadsheet venster nu sluiten.

De gegevens over de punten en observaties van dit kringnet kunnen worden bewaard in een apart bestand: "LS Network.adj" om het kringnet later nog eens te kunnen bekijken of afdrukken.

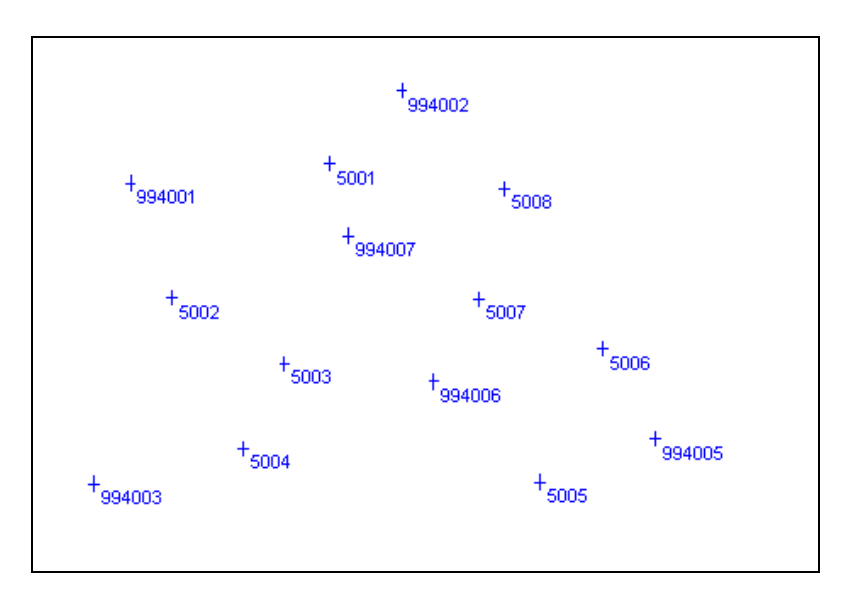

Conclusie

U hebt deze zelfstudie voltooid en hebt een goed begrip hoe een kringnetvereffening volgens de kleinste kwadraten methode in zijn werk gaat.

U hebt ook geleerd hoe u:

- Kringnet observaties in het werkbestand kunt importeren;
- Handmatig correcties kunt aanbrengen in punten en waarnemingen;
- Fouten opspoort in de controlelijsten van de vereffening;
- De procedure voor de kringnetvereffening uitvoert;
- Berekende en bijgewerkte puntcoördinaten in de tekening;
- Gegevens over het kringnet, zowel coördinaten als observaties, opslaat in een speciaal bestand.